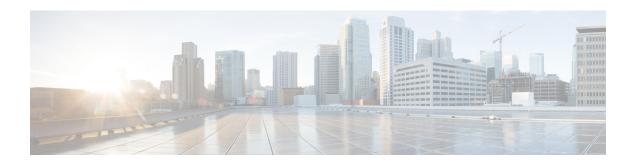

# **Perform Preliminary Checks**

After successfully logging into the console, you must perform some preliminary checks to verify the default setup. If any setup issue is detected when these checks are performed, take corrective action before making further configurations. These preliminary checks are:

- Verify Status of Hardware Modules, on page 1
- Verify Node Status, on page 2
- Verify Software Version, on page 4
- Verify Firmware Version, on page 4
- Verify Interface Status, on page 5
- Verify SDR Information, on page 6

# **Verify Status of Hardware Modules**

Hardware modules include RPs, LCs, fan trays, and so on. On the router, multiple hardware modules are installed. Perform this task to verify that all hardware modules are installed correctly and are operational.

## Before you begin

Ensure that all required hardware modules have been installed on the router.

# **Procedure**

# Step 1 admin

## **Example:**

RP/0/RP0/CPU0:router# admin

Enters System Admin EXEC mode.

## **Step 2** show platform

## **Example:**

sysadmin-vm:0 RPO#show platform

Displays the list of hardware modules detected on the router.

Location Card Type HW State SW State Config State

| 0/RP0 | N540-24Z8Q | 2C-M  | OPERATI | ONAL | OPERATIONAL | NSHUT |
|-------|------------|-------|---------|------|-------------|-------|
| 0/FT0 | N540-FAN   | OPERA | TIONAL  | N/A  | NSHUT       |       |
| 0/FT1 | N540-FAN   | OPERA | TIONAL  | N/A  | NSHUT       |       |
| 0/FT2 | N540-FAN   | OPERA | TIONAL  | N/A  | NSHUT       |       |
| 0/FT3 | N540-FAN   | OPERA | TIONAL  | N/A  | NSHUT       |       |
|       |            |       |         |      |             |       |

From the result, verify that all the hardware modules installed on the chassis are listed. If a module is not listed, it indicates either that module is malfunctioning, or it is not properly installed. Remove and reinstall the hardware module.

# Step 3 show hw-module fpd

# **Example:**

RP/0/RP0/CPU0:router# show hw-module fpd

Displays the list of hardware modules detected on the router.

| ======================================= |                |       |                |                |          |  |  |  |
|-----------------------------------------|----------------|-------|----------------|----------------|----------|--|--|--|
| Location                                | Card type      | HWver | FPD device ATR | Status Running | Programd |  |  |  |
| 0/RP0                                   | N540-24Z8Q2C-M | 0.5   | MB-MIFPGA      | CURRENT 0.04   | 0.04     |  |  |  |
| 0/RP0                                   | N540-24Z8Q2C-M | 0.5   | Bootloader     | CURRENT 1.07   | 1.07     |  |  |  |
| 0/RP0                                   | N540-24Z8Q2C-M | 0.5   | CPU-IOFPGA     | CURRENT 0.03   | 0.03     |  |  |  |
| 0/RP0                                   | N540-24Z802C-M | 0.5   | MB-IOFPGA      | CURRENT 0.16   | 0.16     |  |  |  |

# **Verify Node Status**

Each card on the router represents a node. The operational status of the node is verified using the **show platform** command. This command is to be executed independently from both XR and System Admin mode CLIs.

# **Procedure**

# Step 1 show platform

## **Example:**

RP/0/RP0/CPU0:router#show platform

The **show platform** command when executed from the XR EXEC mode displays the status of XR console running on various RPs and LCs.

Verify that all RPs are listed and their state is OPERATIONAL. This indicates that the XR console is operational on the cards.

### Step 2 admin

### **Example:**

```
RP/0/RP0/CPU0:router# admin
```

Enters mode.

# Step 3 show platform

#### **Example:**

#show platform

The **show platform** command when executed from the System Admin EXEC mode displays the status of all hardware units like cards (RPs, IMs and FCs,) and hardware modules (fan trays) on the router.

This is an example for single-chassis system:

Verify that all cards installed on the router are displayed in the result. The software state of LCs/IMs and RPs and the hardware state of FC and FTs should be "OPERATIONAL". Various hardware and software states are listed here.

# Hardware states:

- OPERATIONAL—Card is operating normally and is fully functional
- POWERED\_ON—Power is on and the card is booting up
- FAILED—Card is powered on but has experienced some internal failure
- PRESENT—Card is in the shutdown state
- OFFLINE—User has changed the card state to OFFLINE. The card is accessible for diagnostics

# Software states:

- OPERATIONAL—Software is operating normally and is fully functional
- SW\_INACTIVE—Software is not completely operational
- FAILED—Software is operational but the card has experienced some internal failure

# **Verify Software Version**

The router is shipped with the Cisco IOS XR software pre-installed. Verify that the latest version of the software is installed. If a newer version is available, perform a system upgrade. This will install the newer version of the software and provide the latest feature set on the router.

Perform this task to verify the version of Cisco IOS XR software running on the router.

## **Procedure**

#### show version

## **Example:**

RP/0/RP0/CPU0:router# show version

Displays the version of the various software components installed on the router. The result includes the version of Cisco IOS XR software and its various components.

# **Example**

```
Cisco IOS XR Software, Version <release-version>
Copyright (c) 2013-2017 by Cisco Systems, Inc.

Build Information:
Built By : <user>
Built On : <date and time stamp>
Build Host : iox-ucs-030
Workspace : /x.x.x/ncs540/ws
Version : <release-version>
Location : /opt/cisco/XR/packages/

cisco NCS-540 () processor
System uptime is 1 day, 16 hours, 18 minutes
```

# What to do next

Verify the result to ascertain whether a system upgrade or additional package installation is required. If that is required, refer to the tasks in the chapter Perform System Upgrade and Install Feature Packages.

# **Verify Firmware Version**

The firmware on various hardware components of the router must be compatible with the Cisco IOS XR image installed. Incompatibility might cause the router to malfunction. Complete this task to verify the firmware version.

#### **Procedure**

### show hw-module fpd

# **Example:**

Displays the list of hardware modules detected on the router.

**Note** This command can be run from both XR VM and System Admin VM modes.

In the above output, some of the significant fields are:

- FPD Device- Name of the hardware component such as FPD, CFP, and so on.
- ATR-Attribute of the hardware component. Some of the attributes are:
  - · B- Backup Image
  - S-Secure Image
  - · P-Protected Image
- Status- Upgrade status of the firmware. The different states are:
  - CURRENT-The firmware version is the latest version.
  - READY-The firmware of the FPD is ready for an upgrade.
  - NOT READY-The firmware of the FPD is not ready for an upgrade.
  - NEED UPGD-A newer firmware version is available in the installed image. It is recommended that an upgrade be performed.
  - RLOAD REQ-The upgrade has been completed, and the ISO image requires a reload.
  - UPGD DONE-The firmware upgrade is successful.
  - UPGD FAIL- The firmware upgrade has failed.
  - BACK IMG-The firmware is corrupted. Reinstall the firmware.
  - UPGD SKIP-The upgrade has been skipped because the installed firmware version is higher than the one available in the image.
- Running- Current version of the firmware running on the FPD.

# **Verify Interface Status**

After the router has booted, all available interfaces must be discovered by the system. If interfaces are not discovered, it might indicate a malfunction in the unit. Complete this task to view the number of discovered interfaces.

#### **Procedure**

### show ipv4 interface summary

### Example:

RP/0/RP0/CPU0:router#show ipv4 interface summary

When a router is turned on for the first time, all interfaces are in the 'unassigned' state. Verify that the total number of interfaces displayed in the result matches with the actual number of interfaces present on the router.

In the above result:

- Assigned— An IP address is assigned to the interface.
- Unnumbered— Interface which has borrowed an IP address already configured on one of the other interfaces of the router.
- Unassigned—No IP address is assigned to the interface.

You can also use the **show interfaces brief** and **show interfaces summary** commands in the XR EXEC mode to verify the interface status.

# **Verify SDR Information**

Secure domain routers (SDRs) divide a single physical system into multiple logically-separated routers. SDRs are also known as logical routers (LRs). On the router, only one SDR is supported. This SDR is termed the default-sdr. Every router is shipped with the default-sdr, which owns all RPs installed in the routing system. An instance of this SDR runs on all nodes. Complete this task to verify the details of the SDR instances.

# **Procedure**

# Step 1 admin

## **Example:**

RP/0/RP0/CPU0:router# admin

Enters mode.

# Step 2 show sdr

### **Example:**

sysadmin-vm:0 RPO# show sdr

Displays the SDR information for every node.

RP/0/RP0/CPU0:router#show sdr Type NodeName NodeState RedState PartnerName 0/0/CPU0 IOS XR RUN N/A RΡ 0/RP0/CPU0 IOS XR RUN ACTIVE NONE UP Slice 0/RP0/NPU0 N/A N/A

| N540-X-24Z8Q2C-M | 0/RP0 | OPERATIONAL | N/A |
|------------------|-------|-------------|-----|
| N540-FAN         | 0/FT0 | OPERATIONAL | N/A |
| N540-FAN         | 0/FT1 | OPERATIONAL | N/A |
| N540-FAN         | 0/FT2 | OPERATIONAL | N/A |
| N540-FAN         | 0/FT3 | OPERATIONAL | N/A |

For a functional SDR, the VM State is "RUNNING". If the SDR is not running on a node, no output is shown in the result, for that location. At times the node performs a core dump. During such times the VM State is "Paused & Core Dump in Progress".

## What to do next

If you find SDR is not running on a node, try reloading the node. To do that, use the **hw-module location** *node-id* **reload** command in the System Admin EXEC mode.

**Verify SDR Information**